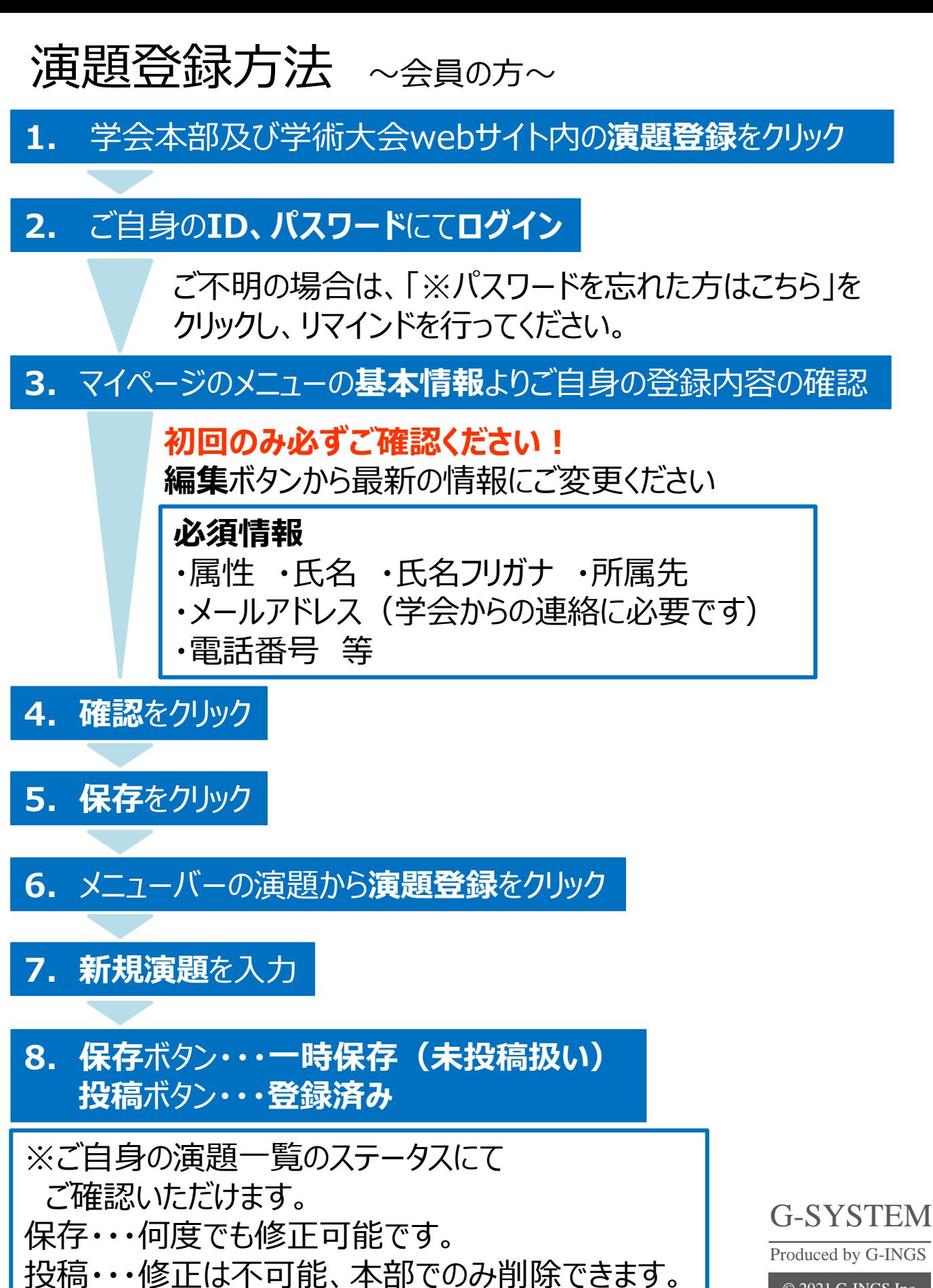

<sup>© 2021</sup> G-INGS,Inc.

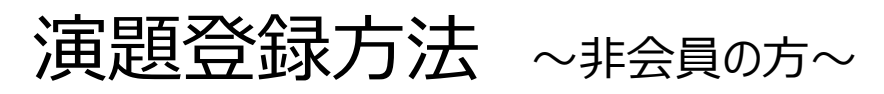

**1.** 学会本部及び学術大会webサイト内の**演題登録**をクリック

## **2.** 弊社システムログイン画面内の**新規登録**をクリック

## **3.** ご自身の基本情報の入力

**必須情報**

- ・属性 ・氏名 ・氏名フリガナ・所属先 ・メールアドレス
- ・電話番号・ログインID ・パスワード 等

**4.** 入力情報をご確認の上、**保存**

## **5.** 登録したログインID、パスワードで**ログイン**

ログインIDとパスワードはご自身で管理をお願いいたします。

**6.** メニューバーの**演題**にカーソルを合わせ、**新規登録**をクリック

**7. 新規演題**を入力

**8. 保存**ボタン・**・・一時保存(未投稿扱い) 投稿**ボタン**・・・登録済み**

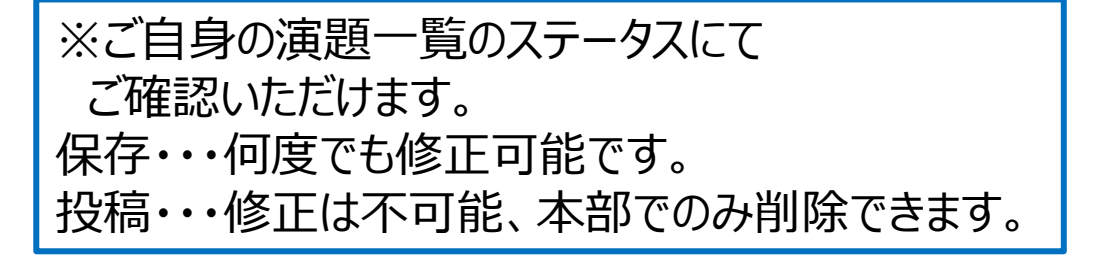

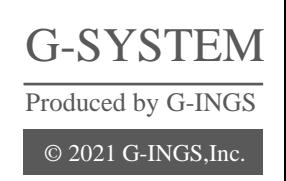